# **Управляющая программа**

# **GATE Commander**

**Версия 1.0** 

**Описание программного обеспечения и руководство по инсталляции**

> **Санкт-Петербург 2004**

# **Оглавление**

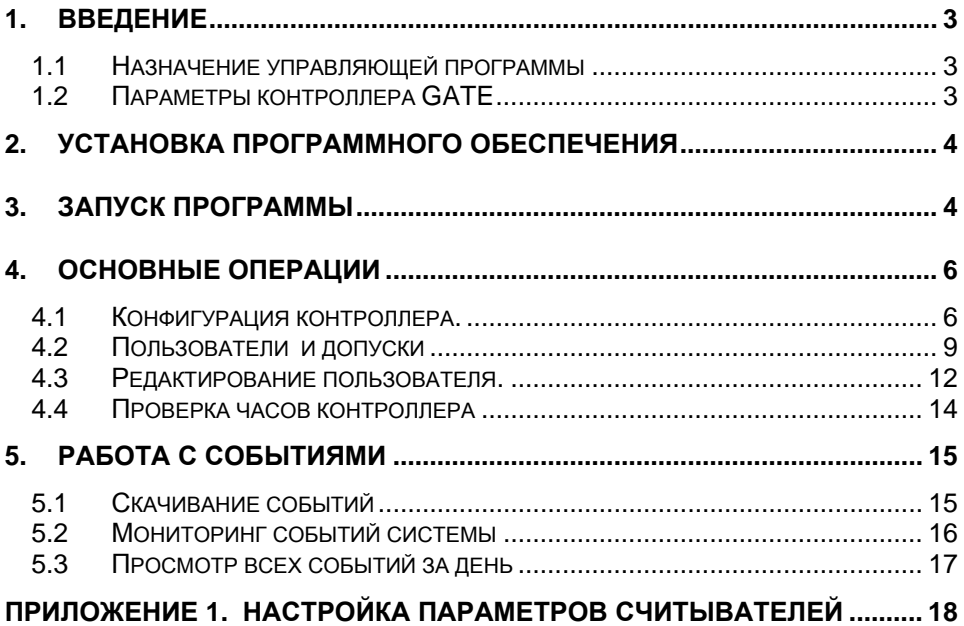

# <span id="page-2-0"></span>**1. Введение**

# *1.1 Назначение управляющей программы*

Управляющая программа *GATE Commander* входит в состав монтажного комплекта *Gate Installation Kit* и предназначена для работы с одним контроллером, входящим в состав комплекта.

**Внимание!** На контроллере должен быть установлен адрес **1**.

Программа позволяет выполнять следующие действия:

- программирование расписаний и временных параметров контроллера;
- ведение списка ключей с именами пользователей;
- программирование прав доступа пользователей;
- мониторинг (просмотр в реальном времени текущих событий контроллера);
- сохранение всех событий контроллера на жестком диске компьютера с возможностью последующего их просмотра.

# *1.2 Параметры контроллера GATE*

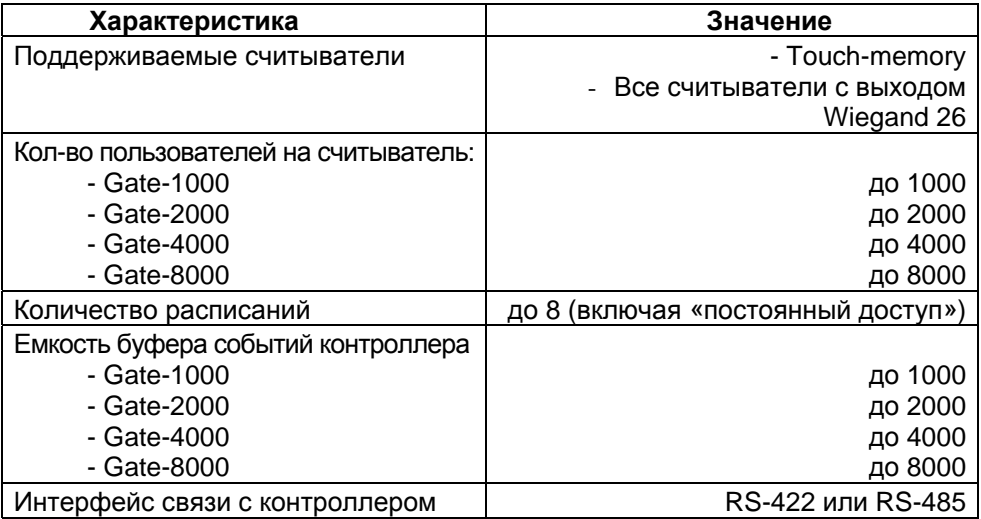

# <span id="page-3-0"></span>**2. Установка программного обеспечения**

Управляющая программа GATE Commander должна устанавливаться на тот же компьютер, к которому подключается преобразователь интерфейса с контроллерами. Для его работы на компьютере должен быть свободный COM-порт.

Для установки программного обеспечения выполните следующую последовательность действий:

- Вставьте в компьютер CD-ROM из комплекта поставки.
- Запустите программу *"Install\ GateCmd\ Setup.exe*".
- Следуйте всем инструкциям программы установки.

По умолчанию программа будет установлена на системный диск компьютера в папку "*Program Files\ GateCmd\*"

# **3. Запуск программы**

Для запуска программы выполните команду главного меню «*ПУСК*» -> «*Программы*» -> «*Система контроля доступа GATE*» -> «*Gate Commander*».

На экране появится окно настройки COM-порта:

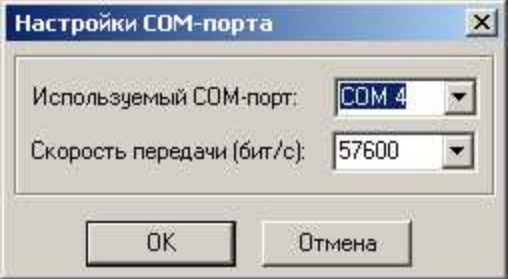

Укажите номер последовательного порта компьютера, к которому подключается преобразователь и контроллер, и скорость обмена (19200 или 57600 бит/с).

Указанная скорость обмена должна совпадать со скоростью, установленной с помощью джамперов на контроллере и преобразователе интерфейса. Производить дополнительно какую-либо настройку COM-порта *не требуется*.

После входа в систему на экране появится главное меню программы:

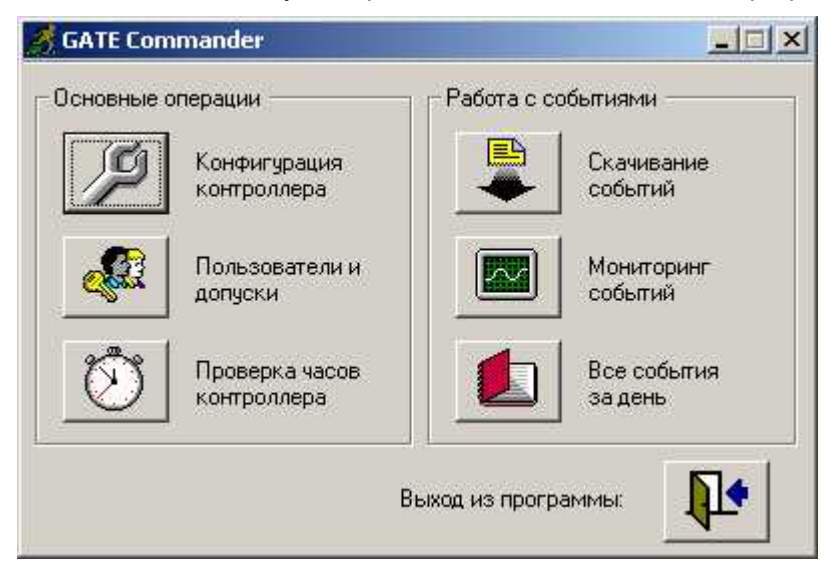

Для выхода из программы нажмите кнопку выхода:

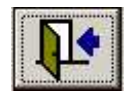

# <span id="page-5-0"></span>**4. Основные операции**

Основные операции включают в себя:

- Конфигурацию контроллера;
- Работу с пользователями и допусками;
- Проверку и установку часов контроллеров.

# *4.1 Конфигурация контроллера.*

Окно конфигурации контроллера имеет следующий вид:

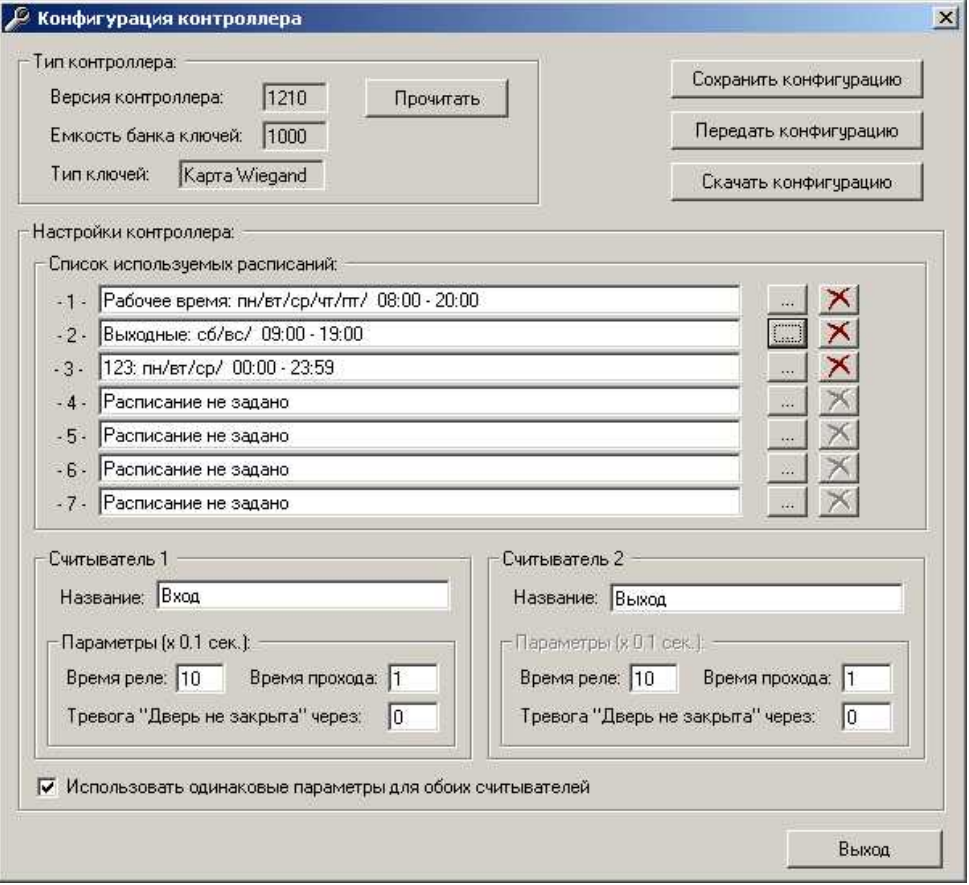

В окне конфигурации контроллера задаются названия считывателей, расписания, используемые для определения допусков пользователей, а также временные параметры открывания двери.

#### *Сохранить конфигурацию*

В результате нажатия данной кнопки указанная конфигурация контроллера сохраняется в базе данных программы.

#### *Передать конфигурацию*

Передача расписаний и временных параметров в контроллер.

#### *Скачать конфигурацию*

Чтение из контроллера используемых в нем расписаний доступа и временных параметров.

## *Тип контроллера*

Тип контроллера включает в себя номер версии контроллера, емкость банка ключей и тип используемых ключей (Touch-Memory или карта Wiegand). Информация о типе контроллера читается непосредственно из самого контроллера и не может быть изменена оператором. Для обновления информации нажмите кнопку «*Прочитать*».

# *Список используемых расписаний*

При определении допусков ключей в контроллере по умолчанию используется «постоянный доступ» - проход разрешен в любой день в любое время. Для организации более гибкой системы допусков для контроллера дополнительно может быть определено до 7 расписаний.

Расписание определяет дни недели и время, в течение которого пользователи индивидуальных ключей будут иметь право прохода через дверь.

Например, расписание «Выходные» - доступ разрешен в субботу и воскресенье с 9:00 до 19:00:

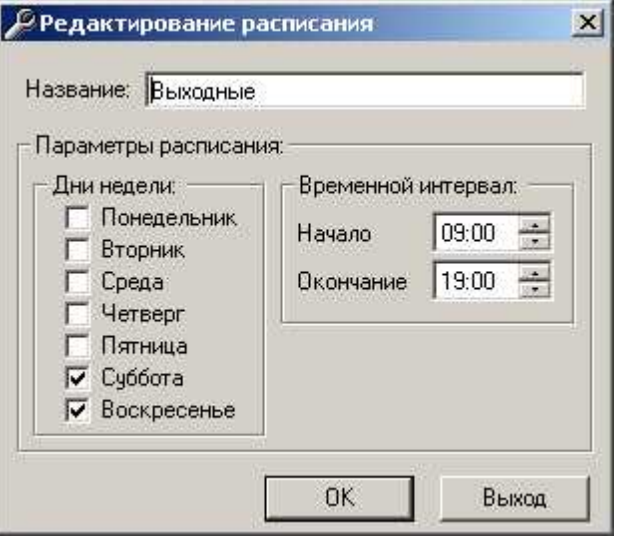

Для создания нового или изменения существующего расписания нажмите кнопку **в соответствующей строке списка расписаний**. Для удаления расписания нажмите кнопку

## *Название*

Определяются названия считывателей для отображения в списке событий.

# *Параметры*

Данная группа настроек предназначена для определения временных параметров открывания двери и контроля геркона двери. Назначение и рекомендуемые значения параметров описаны в приложении 1.

## *Использовать одинаковые параметры для обоих считывателей*

Позволяет использовать для второго считывателя те же параметры, как для первого.

# *Выход*

Выход из окна конфигурации контроллера.

# <span id="page-8-0"></span>*4.2 Пользователи и допуски*

Работа с пользователями и допусками включает в себя:

- ведение списка ключей/пользователей с возможностью добавления, удаления и быстрого поиска требуемой записи (как по номеру ключа, так и по имени пользователя);
- определение прав доступа пользователей на основании заданных расписаний.

Рекомендуется начинать работу с пользователями только после того, как была выполнена конфигурация контроллера (см.п.4.1)

Окно списка пользователей выглядит следующим образом:

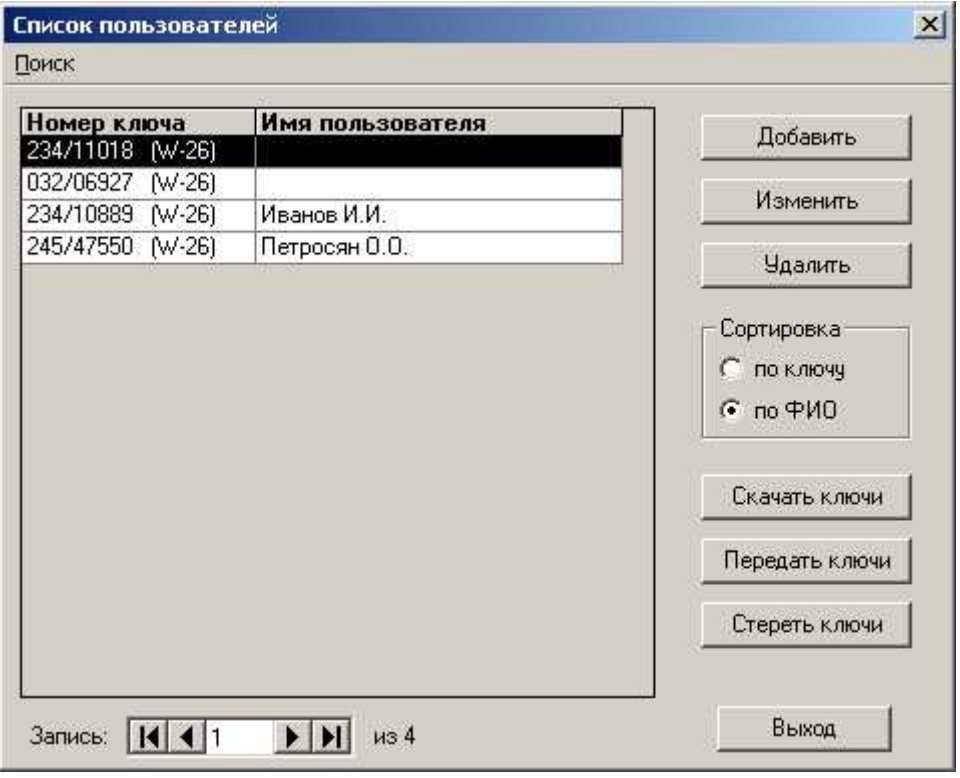

В нижней части окна пользователей отображается порядковый номер текущей записи в списке, а также общее количество записей.

Общее число пользователей в базе данных не ограничено, однако, количество пользователей, имеющих допуски к каждому из считывателей, не может превышать значение параметра "Емкость банка ключей" (см.п.4.1).

## *Сортировка*

С помощью данной опции выберите способ упорядочивания записей в таблице (по ФИО или по номеру ключа).

# *Поиск*

Пункт меню «Поиск» позволяет осуществить быстрый поиск требуемой записи по любому из полей. В окне поиска выберите поле, по которому будет осуществляться поиск пользователя:

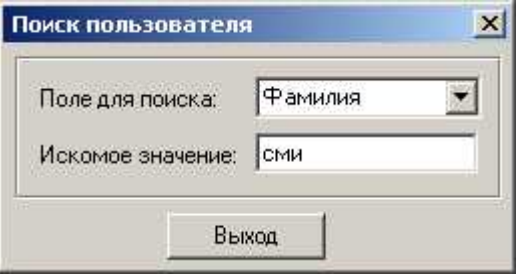

При вводе текста в поле «Искомое значение» указатель таблицы перемещается на первую запись, для которой вводимый текст совпадает с содержимым соответствующего поля данных таблицы.

# *Добавить*

Нажмите данную кнопку для создания нового пользователя.

На экран выводится окно редактирования пользователя (см.п.4.3), в котором можно определить данные нового пользователя и его права доступа.

# *Изменить*

Установите курсор на нужной записи в списке и нажмите данную кнопку для редактирования (изменения) существующего пользователя. Вызвать режим редактирования можно также с помощью двойного щелчка мышью на нужной записи.

На экран выводится окно редактирования пользователя (см.п.4.3), в котором можно изменить данные текущего пользователя и его права доступа.

# *Удалить*

Установите курсор на нужной записи в списке и нажмите данную кнопку для удаления существующего пользователя.

В результате выполнения данной операции пользователь будет удален из базы данных, а все его права доступа будут отменены.

#### *Скачать ключи*

Нажмите данную кнопку для чтения из памяти контроллера номеров хранимых там ключей и их прав доступа. В результате выполнения данной операции права доступа пользователей, существующие в базе данных, будут заменены на прочитанные с контроллера.

На время выполнения операции контроллер блокируется (не реагирует на предъявление ключей и на нажатие кнопки запроса на выход)

Выполнение данной операции может потребоваться в случае, если до подключения к компьютеру контроллер работал в автономном режиме, и ключи были записаны в него локально. Также ее можно использовать для восстановления компьютерной базы данных в случае ее повреждения.

Перед началом выполнения операции будет выведено информационное окно. Для запуска операции нажмите кнопку «*Скачать*»:

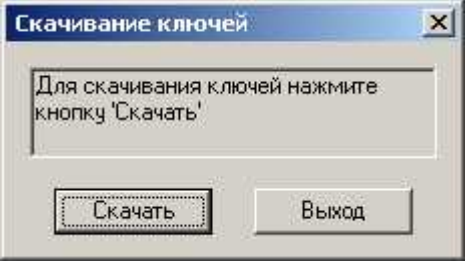

В процессе чтения в информационном окне отображается номер текущей читаемой записи и общее количество записей. Для быстрого прерывания выполнения операции до ее завершения нажмите кнопку «*Прервать*»:

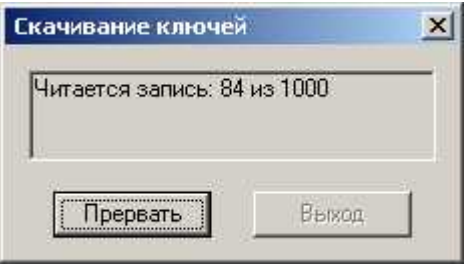

После завершения операции будет выведено соответствующее сообщение с указанием количества прочитанных ключей и предложением сохранить их в базе данных компьютера.

# <span id="page-11-0"></span>*Передать ключи*

Нажмите данную кнопку для передачи в контроллер номеров всех ключей, имеющих допуски хотя бы к одному из считывателей, и их прав доступа. При этом все прочие ключи будут стерты из памяти контроллера.

На время выполнения операции контроллер блокируется (не реагирует на предъявление ключей и на нажатие кнопки запроса на выход)

#### *Стереть ключи*

Нажмите данную кнопку для принудительной очистки банков памяти ключей контроллера. В результате выполнения данной операции ни один ключ не будет иметь право прохода до тех пор, пока ключи не будут переданы вновь.

На время выполнения операции контроллер блокируется (не реагирует на предъявление ключей и на нажатие кнопки запроса на выход)

# *Выход*

Возврат в главное меню.

# *4.3 Редактирование пользователя.*

Окно редактирования пользователя, выводимое при добавлении нового пользователя или изменении существующего, выглядит следующим образом:

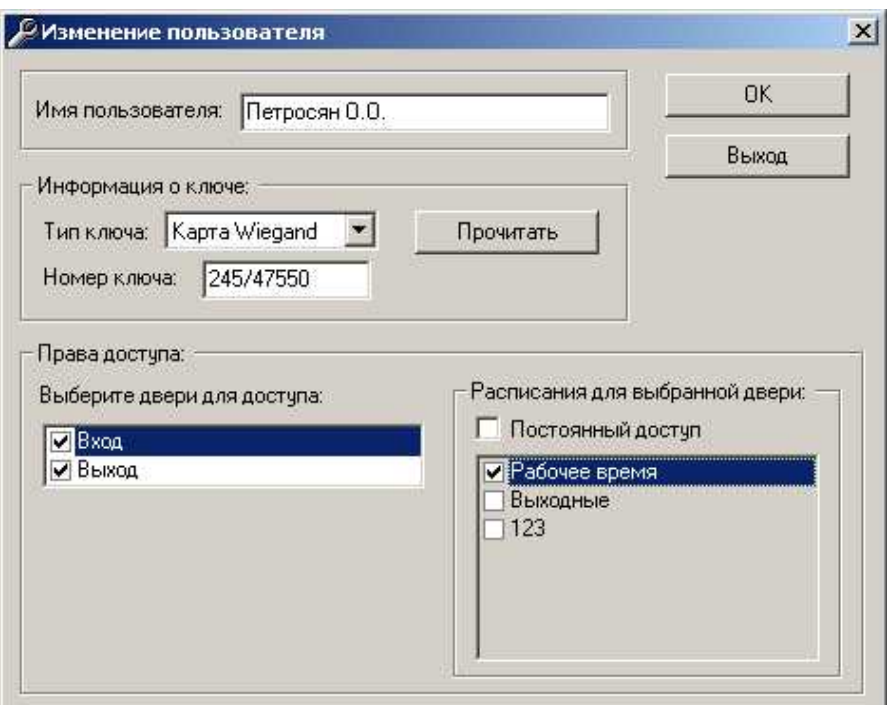

#### *Имя пользователя*

Введите ФИО данного пользователя.

#### *Информация о ключе*

Информация о ключе включает в себя тип ключа (*touch-memory* или *карта Wiegand*) и его номер. Номер ключа может быть введен вручную или прочитан с контроллера. Для чтения номера с контроллера предъявите ключ любому из двух считывателей и нажмите кнопку «*Прочитать*».

## *OK*

Сохранение внесенных изменений и выход из окна редактирования пользователя.

# *Выход*

Выход из окна редактирования пользователя без сохранения внесенных изменений.

# *Права доступа*

Права доступа задаются в нижней части окна редактирования пользователя.

В списке слева перечислены все считыватели системы. Отметка возле названия считывателя означает, что запись о данном ключе находится в соответствующем банке ключей контроллера.

В списке справа выводятся все расписания, определенные для контроллера.

Для каждого разрешенного (отмеченного) считывателя в левой части необходимо указать одно или несколько расписаний, согласно которым будет осуществляться допуск данного ключа в данный считыватель. Если ключ должен допускаться в считыватель всегда, то нужно установить флажок «Постоянный доступ».

# <span id="page-13-0"></span>*4.4 Проверка часов контроллера*

Данный пункт главного меню программы предназначен для просмотра параметров контроллера (номера версии, максимального количества и типа используемых часов), а также для просмотра и установки внутренних часов контроллера.

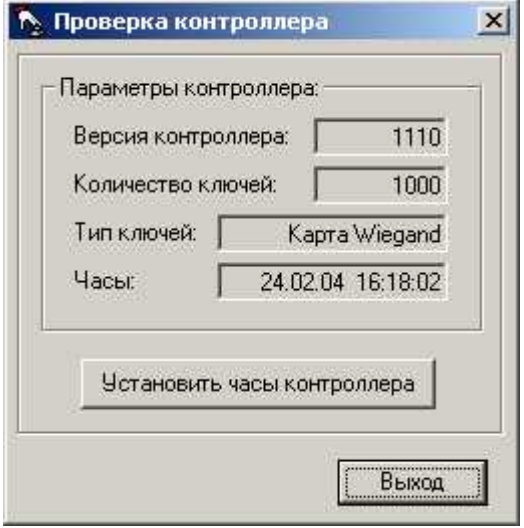

Установку часов контроллера рекомендуется выполнять периодически во избежание расхождения внутренних часов контроллеров с системными часами компьютера.

# <span id="page-14-0"></span>**5. Работа с событиями**

К операциям работы с событиями относятся:

- Скачивание событий из контроллера;
- Мониторинг событий контроллера;
- Просмотр всех событий системы за день.

Соответствующие команды выделены в блок *«Работа с событиями»* главного окна программы:

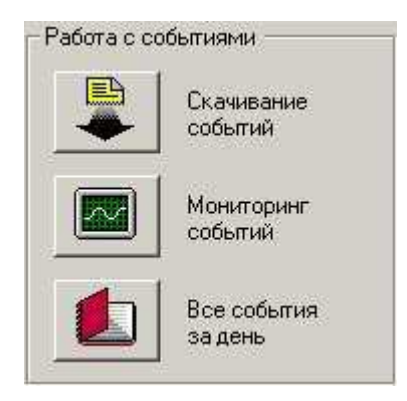

# *5.1 Скачивание событий*

Данная операция предназначена для чтения и сохранения в памяти компьютера всех событий из банка событий контроллера.

**Примечание**. При определении минимальной периодичности следует учитывать максимальную емкость банка событий контроллера (см.п.1.4). Например, для контроллера Gate-1000 она составляет 1000 событий. При переполнении банка событий наиболее старые события теряются.

# <span id="page-15-0"></span>*5.2 Мониторинг событий системы*

Режим мониторинга предназначен для просмотра в реальном времени событий с контроллера. Программа производит периодический опрос контроллера, читает обнаруженные новые события и отображает их в окне мониторинга:

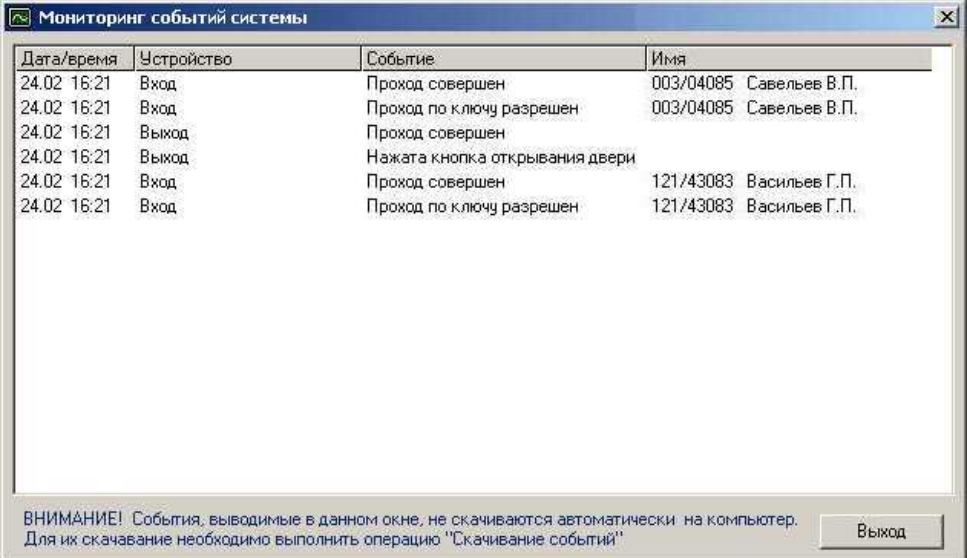

**Внимание!** Необходимо помнить, что события, выводимые на экран в режиме мониторинга, не записываются на диск. Для их записи необходимо выполнить операцию скачивания событий (см.п.5.1)

# <span id="page-16-0"></span>*5.3 Просмотр всех событий за день*

Данная операция позволяет вывести для просмотра полный список всех событий за выбранный день.

Программа попросит ввести интересующую дату:

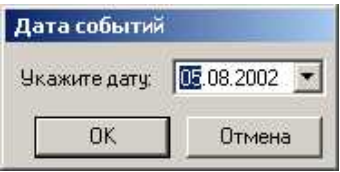

Укажите дату и нажмите ОК. Если файл событий за указанный день существует, то все события будут выведены на экран:

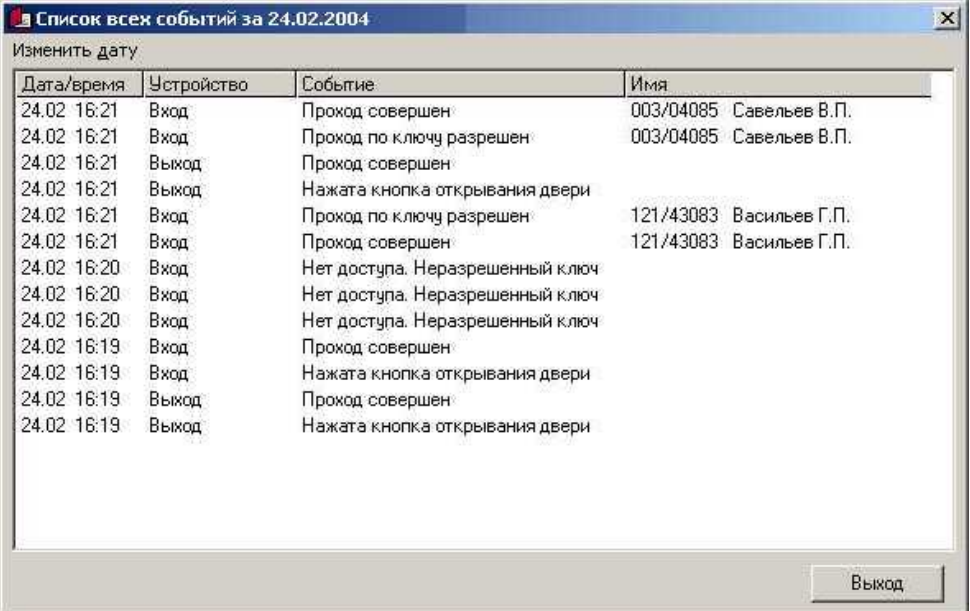

# <span id="page-17-0"></span>**ПРИЛОЖЕНИЕ 1. Настройка параметров считывателей**

К параметрам работы считывателей относятся:

- время реле;
- время прохода;
- таймаут генерации тревоги «Дверь не закрыта»;

Данные параметры определяют временные характеристики срабатывания реле замка и контроля датчика двери (геркона) при проходе.

Ниже приведен общий алгоритм процедуры прохода.

Отпирание двери (включение реле замка) и одновременная генерация контроллером события разрешения прохода происходит в следующих случаях:

- считывателю предъявлен разрешенный ключ (генерируется событие "*Проход по ключу разрешен*");
- нажата кнопка запроса на выход (генерируется "*Нажата кнопка открывания двери*");
- выполнена команда открывания двери с компьютера (генерируется событие "*Дверь открыта по команде с компьютера*").

После отпирания двери в течение заданного времени дверь может быть открыта (разомкнута цепь геркона), при этом контроллер генерирует событие "*Проход совершен*".

После открывания двери контроллер начинает отсчет времени открывания двери. Если дверь остается открытой больше допустимого времени, то контроллер генерирует событие "*Дверь не закрыта*" и выдает на считыватель сигналы звуковой и световой индикации, которые прекращаются только при закрывании двери (замыкании геркона)

Далее подробно описаны назначение и рекомендуемые значения каждого из параметров.

# *Время реле*

Определяет время включения реле замка при разрешении прохода.

По истечении данного времени либо при открывании двери (размыкании геркона) реле выключается.

Если значение данного параметра равно нулю, то реле не включается, т.е. дверь остается заблокированной (проход через дверь невозможен).

# *Время прохода*

Определяет время после выключения реле замка, в течение которого дверь может быть открыта без появления сигнала тревоги. Если дверь открывается по истечении данного времени, то контроллер генерирует событие «*Взлом двери*».

Отсчет данного времени начинается в том случае, если время реле истекло, а дверь еще не была открыта (геркон не разомкнут). В момент открывания двери отсчет данного времени прекращается.

Если значение данного параметра равно нулю, то событие "*Проход совершен*" генерируется одновременно с событием разрешения прохода (по ключу, кнопке или команде с компьютера), независимо от того была дверь открыта или нет

Если значение параметра не равно нулю, то событие "*Проход совершен*" генерируется только при фактическом открывании двери (размыкании геркона).

#### *Тревога "Дверь не закрыта" через*

Определяет время, в течение которого дверь может оставаться открытой после появления события "*Проход совершен*". Если дверь открыта дольше, то генерируется событие "*Дверь не закрыта"*. Это сопровождается звуковой и световой индикацией считывателя до тех пор, пока дверь не будет закрыта

Если хотя бы один из двух параметров (время прохода или таймаут тревоги "Дверь не закрыта") равен нулю, то контроль времени открывания двери не производится.

#### **Рекомендации по установке временных параметров**

Значения параметров зависят от типа используемого замка. Все электрические замки можно разделить на следующие категории

- (a) электромеханические замки/ защелки, которые по короткому управляющему импульсу переходят в открытое состояние и остаются в нем до физического отрывания двери;
- (b) электромагнитные замки со встроенным таймером;
- (c) все остальные, электромагнитные и электромеханические замки, которые остаются открытыми только на время подачи управляющего импульса. К данной категории относится большинство замков, представленных на рынке.

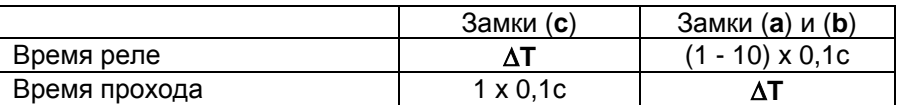

Рекомендуемые значения параметров приведены в таблице:

где ∆**T** - время, отводимое на проход; может составлять (30 - 255) х 0,1с

Если не требуется специально производить контроль времени открывания двери, то рекомендуется устанавливать таймаут тревоги «Дверь не закрыта» равным нулю